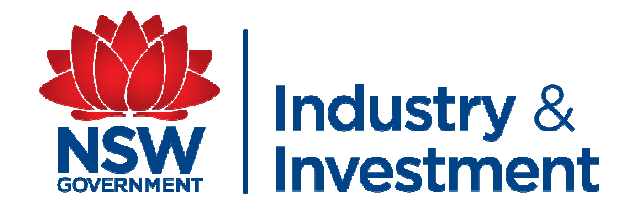

# **NLIS PROCEDURES FOR SHOW COMMITTEES part 2**

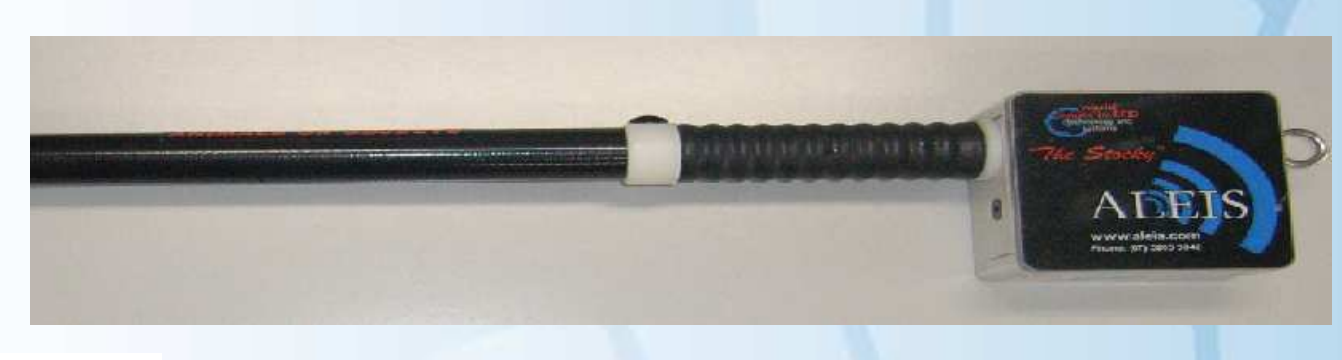

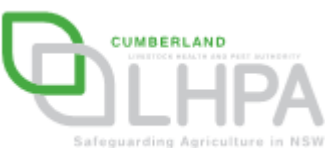

By Elizabeth Yeatman – I&I NSW and Daniel Shaw – Cumberland LHPA 2009

#### **Part Two Transfer of Data from Scanner to Excel Spreadsheet**

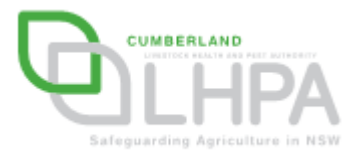

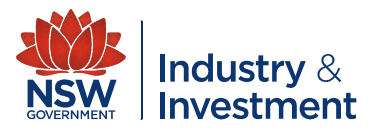

# **What will you need?**

- A computer operator with Microsoft Office Excel experience
- NLIS Scanner (software is available as a download from the ALEIS website) AND a USB data cable (including driver software)
- $\mathcal{L}^{\mathcal{A}}$ Completed record sheets from scanning process

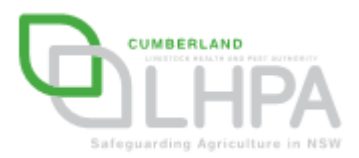

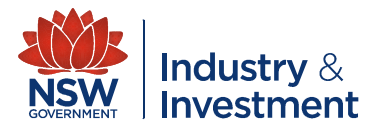

- **Ensure NLIS scanner** software and the USB cable is installed on your computer.
- Connect USB Cable to NLIS scanner, then USB cable to a USB port on your computer.
- **Open ALEIS Data Link** software on your computer.

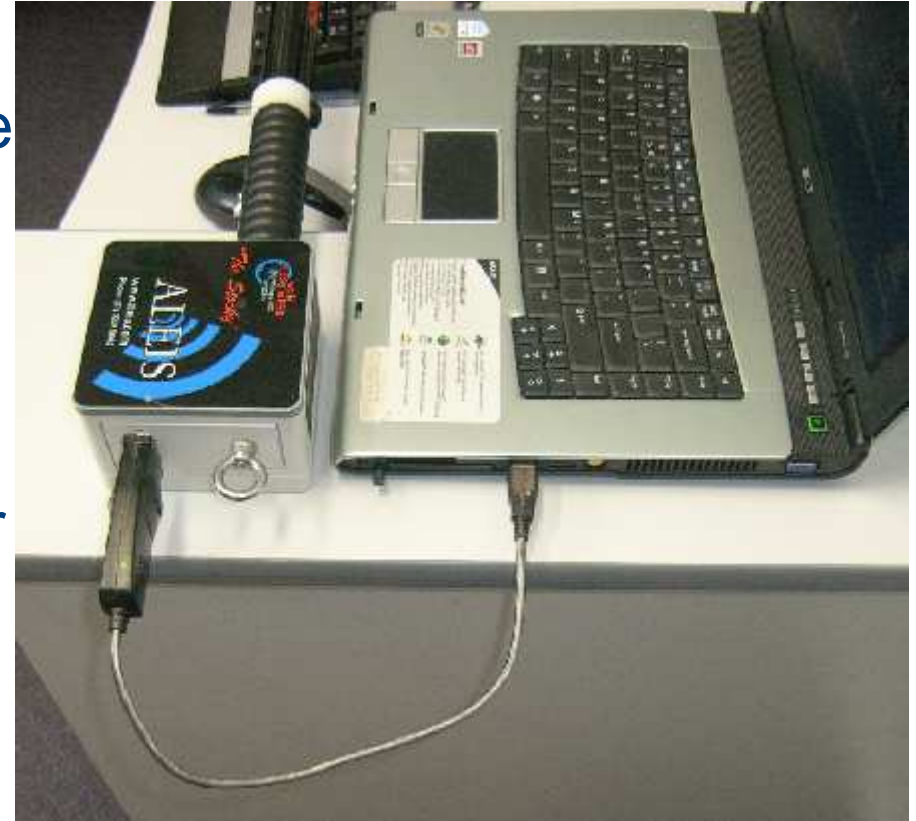

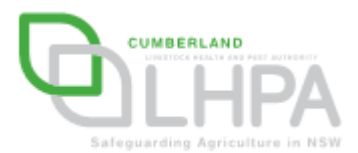

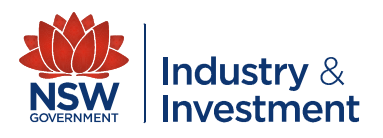

- The data from the NLIS scanner will automatically download and appear in a session format.
- **Sessions**
- NLIS Tag details for selected session

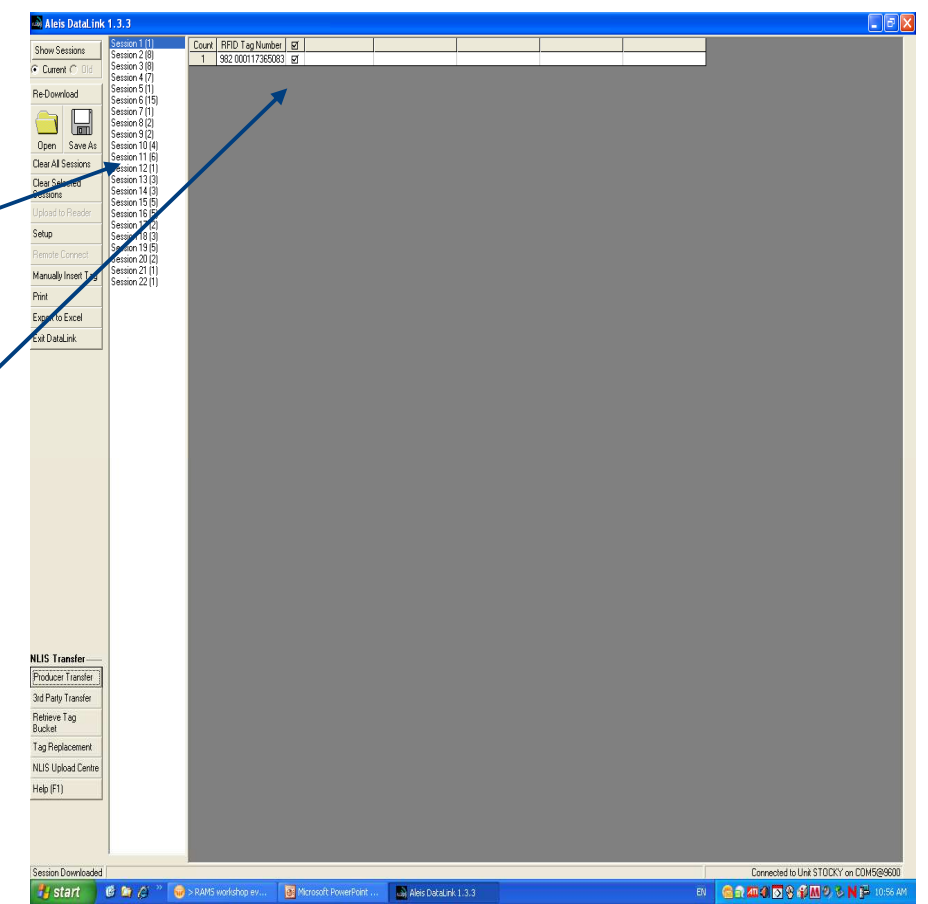

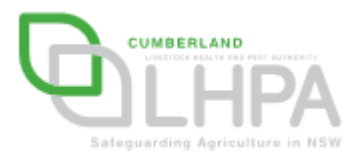

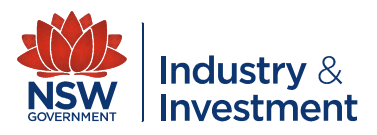

- It is CRITICAL to cross check the number of cattle in each session against the record sheets.
- **For example if there was** only one animal in session one the data from the scanner should also show one animal for that session

Eg session 1 (1)

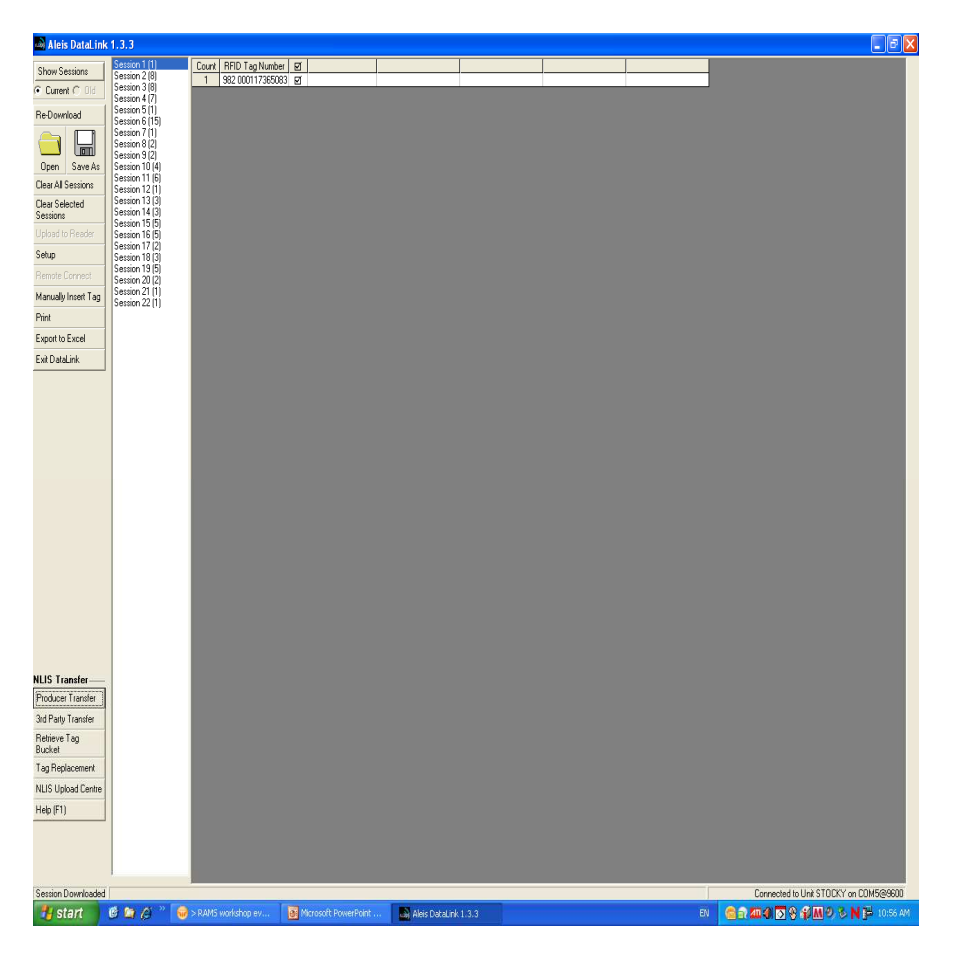

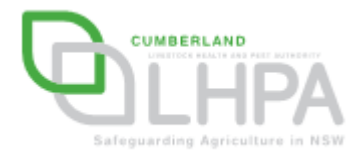

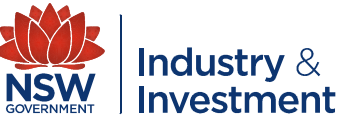

**Select all sessions** (click on session 1, hold down the shift button and click on the last session. All session should be highlighted blue)

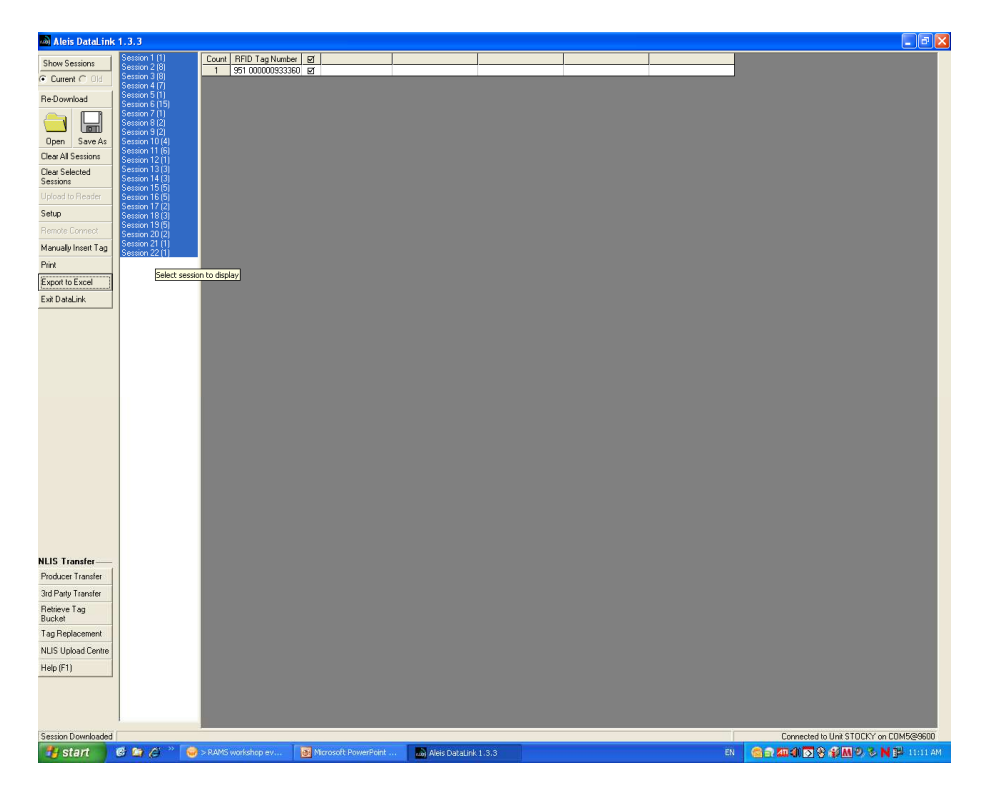

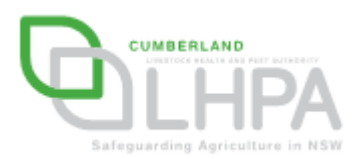

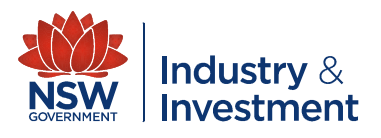

- Select 'Export to Excel', a window 'export sessions to Excel' will appear.
- **Ensure that the** following boxes only are selected (ticked):
	- RFID Tag Number
	- **Hart Committee** Automatically save
	- Export as CSV

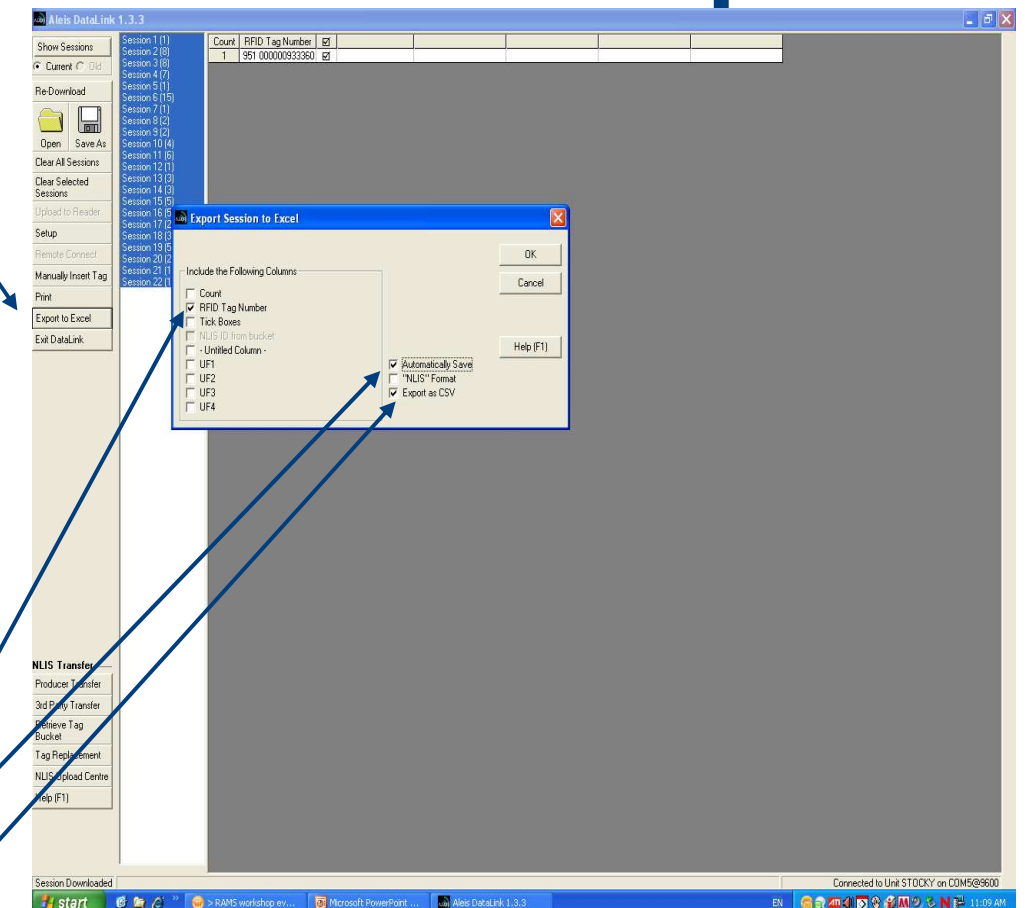

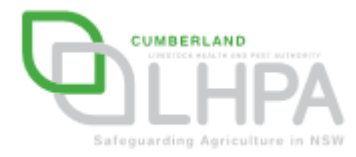

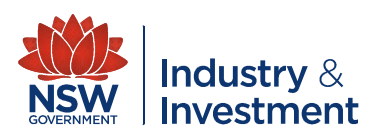

- Click ok on the 'export to Excel' window.
- You will automatically be taken to Excel and the selected sessions will appear in column  $A$ .

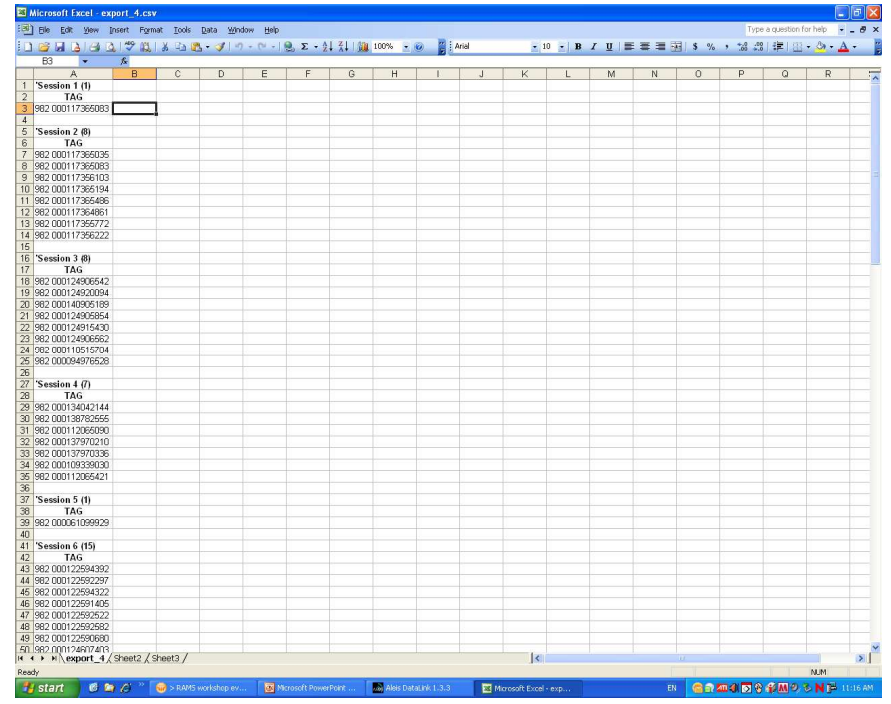

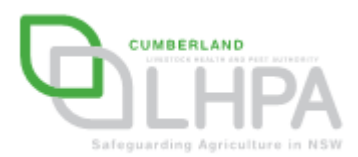

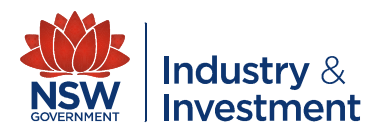

- **Using the data from the** record sheets enter in column 'B' the PIC from where the animal has come from beside each of the Tag numbers for that session
- **PIC numbers entered**

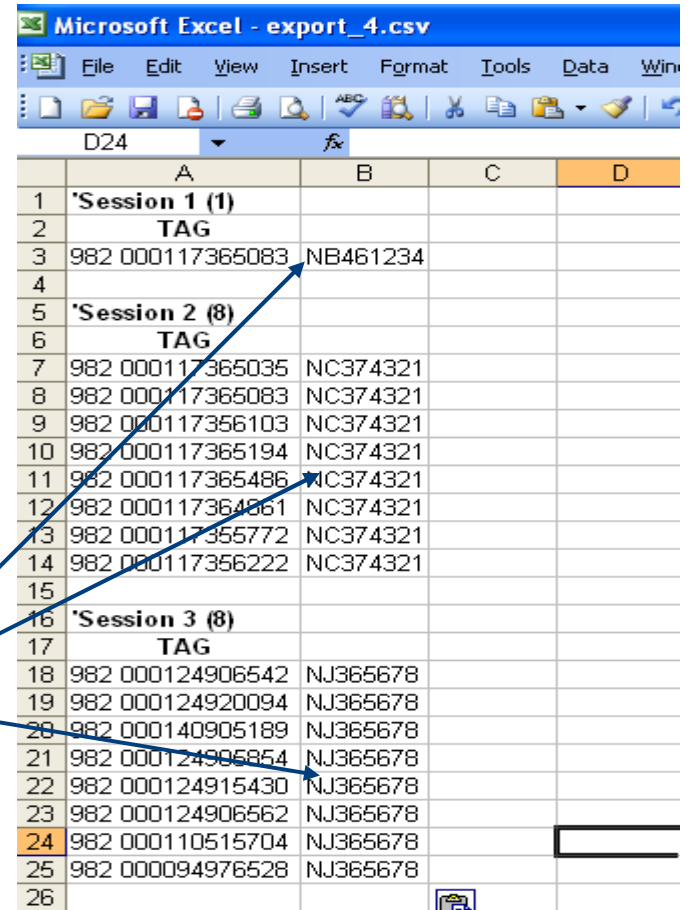

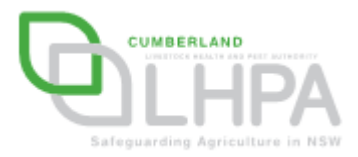

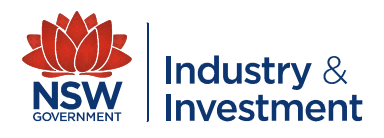

- Enter in column 'C' the PIC for the showground beside each of the Tag numbers for all sessions
- **PIC numbers entered**

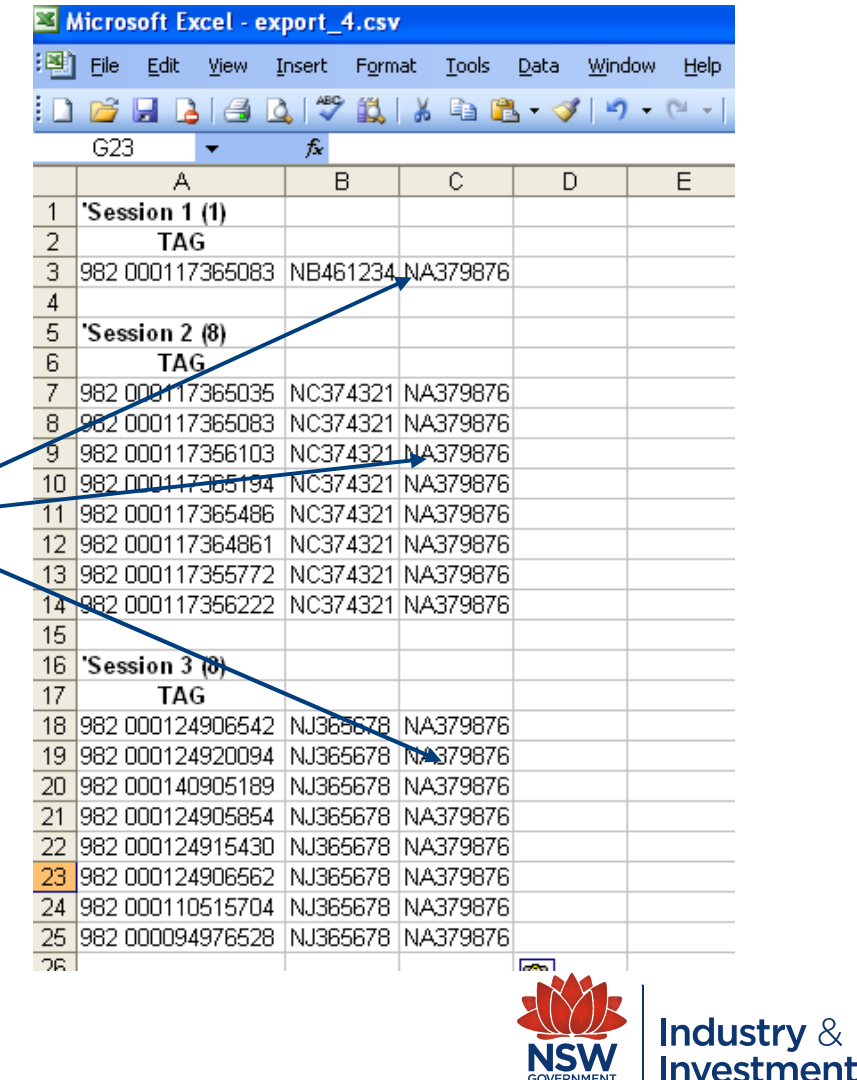

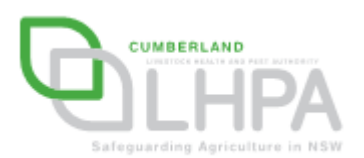

- $\blacksquare$  In column 'D' enter the numbers '123456' in each row beside the showground PIC
- The numbers '123456' are used in lieu of a National Vendor Declaration as this document is not required at a show.

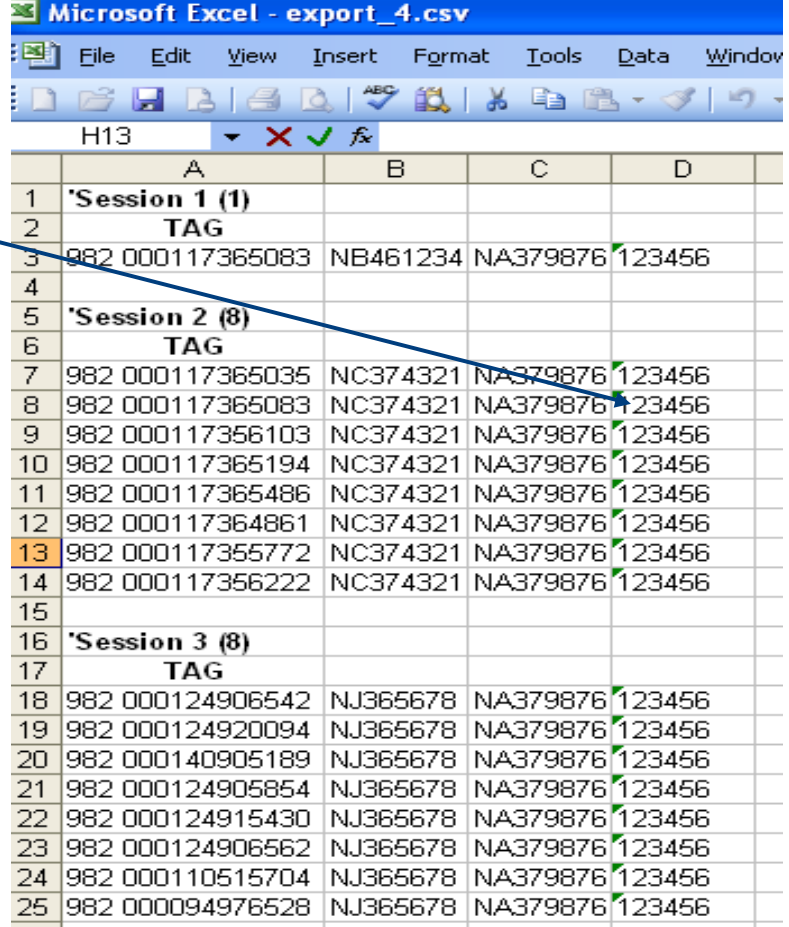

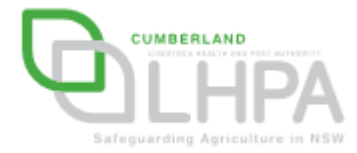

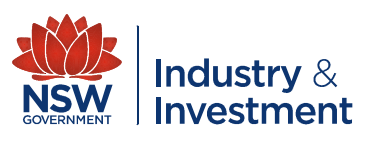

- In column 'E' enter the date for the cattle movement (date of show)
- The date format should be dd/mm/year – eg: 05/06/2010

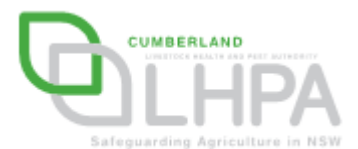

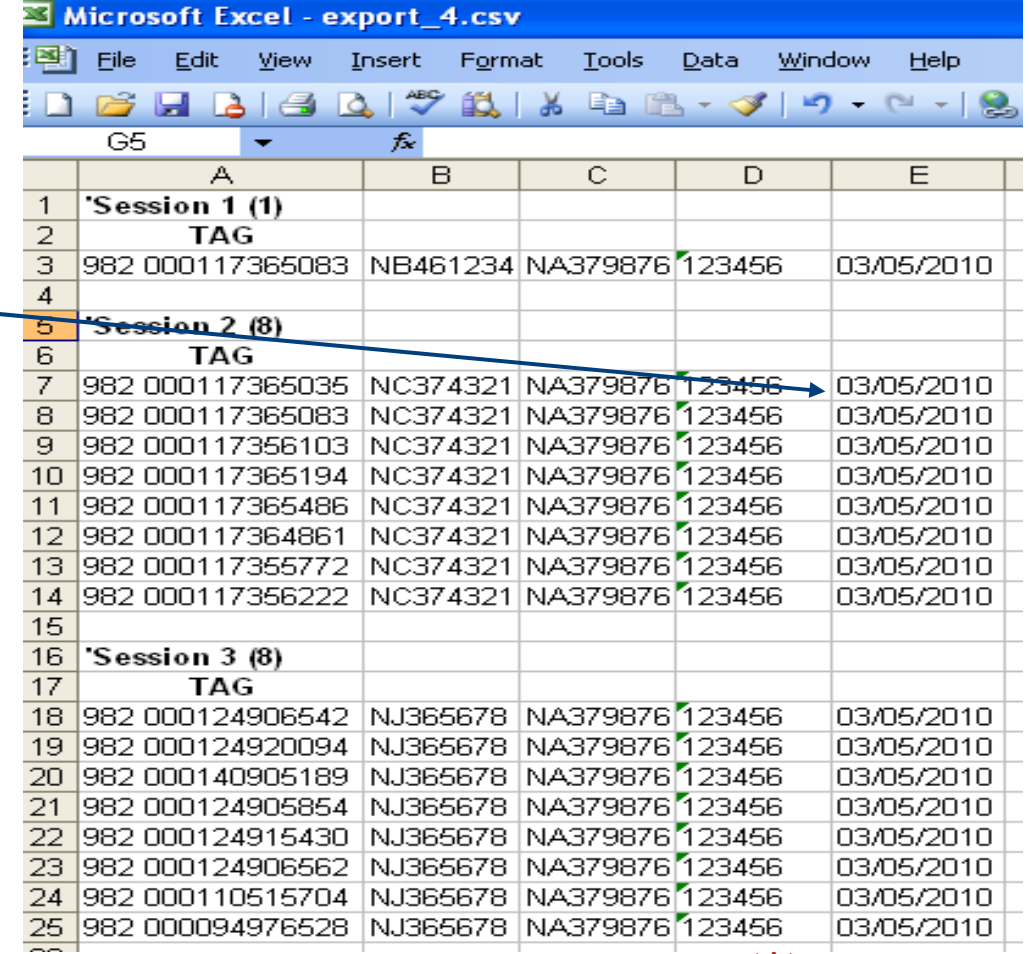

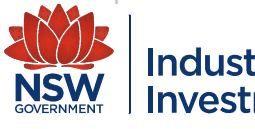

- **You now need to** remove all the rows not required for the NLIS upload. This includes (highlighted in blue):
	- **However the Company** Session Number
	- **However the Company** TAG
	- **Hart Committee** Blank rows

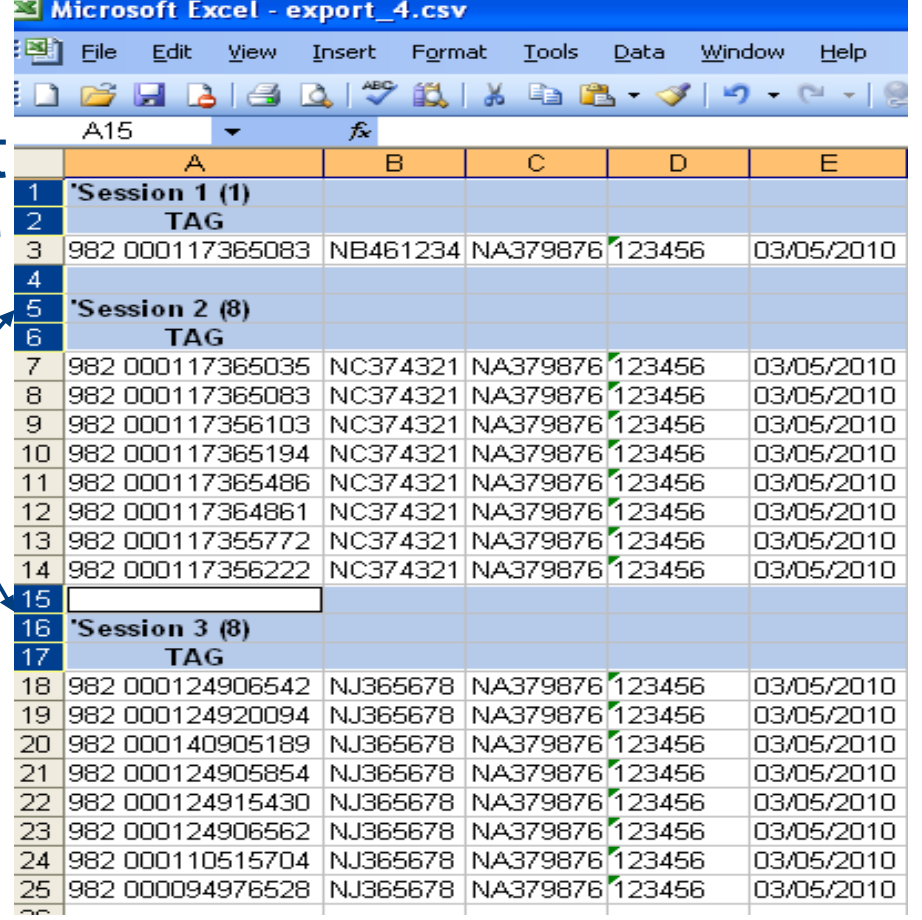

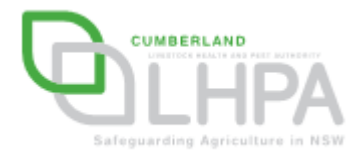

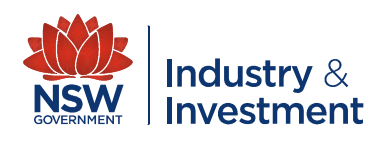

**• Your completed Excel** spreadsheet should now look like this

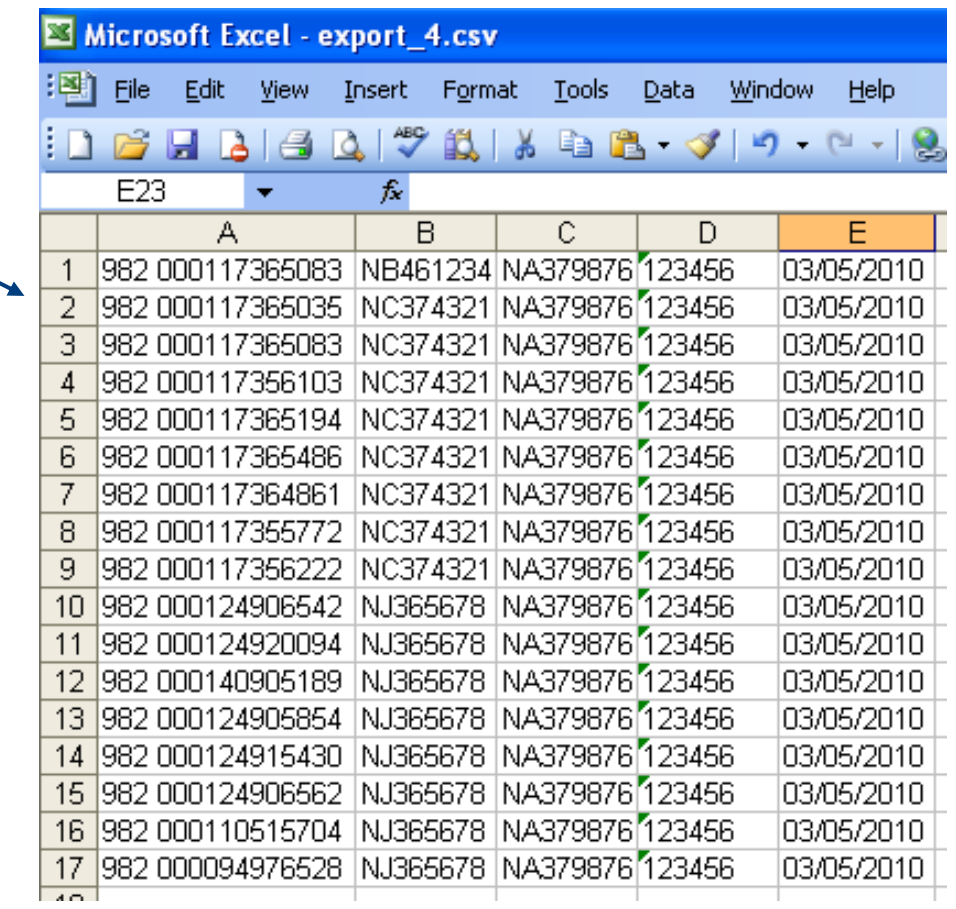

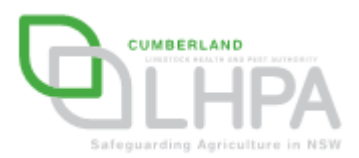

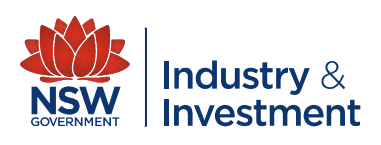

- You now need to save this data as a 'CSV' file. It is recommended that you create a folder for each Show.
- To save your data as a CSV file, click on:
	- File
	- Save as
	- Select 'CSV (comma delimited) (\*,csv)'

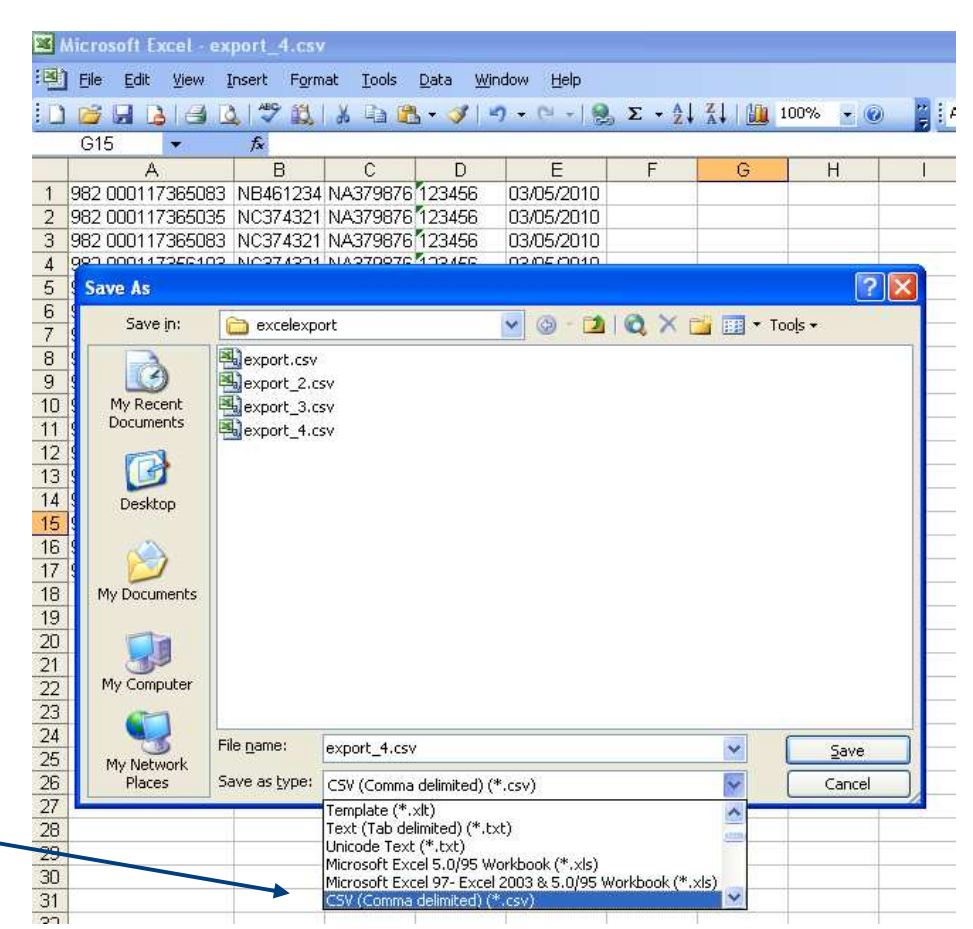

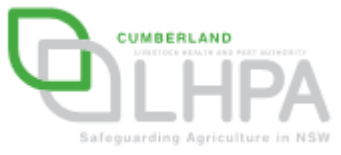

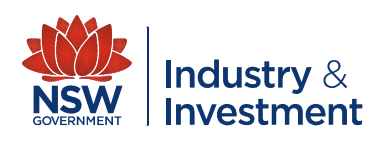

- You now need to save this data,
- **If** In the file name field type '<u>TO SHOW</u>',
- **Click the Save button**

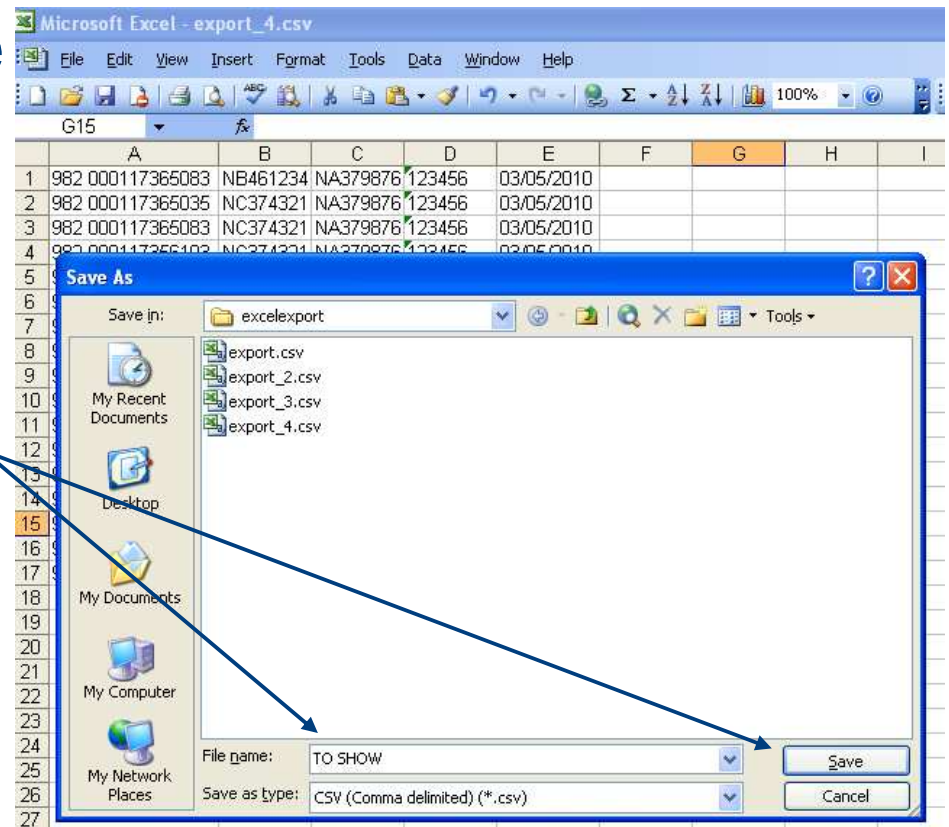

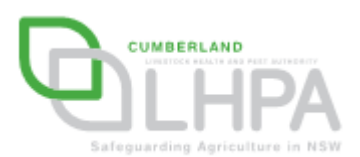

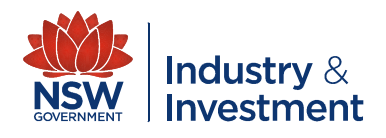

- You now need to create a 'From Show' file. This transfers the cattle from the showground to the nominated PIC of return. To complete this repeat steps 1 to 6.
- $\mathcal{L}_{\mathrm{eff}}$  **DO NOT COPY AND PASTE DATA AS THE NLIS DATABASE WILL NOT ACCEPT THE DATA**

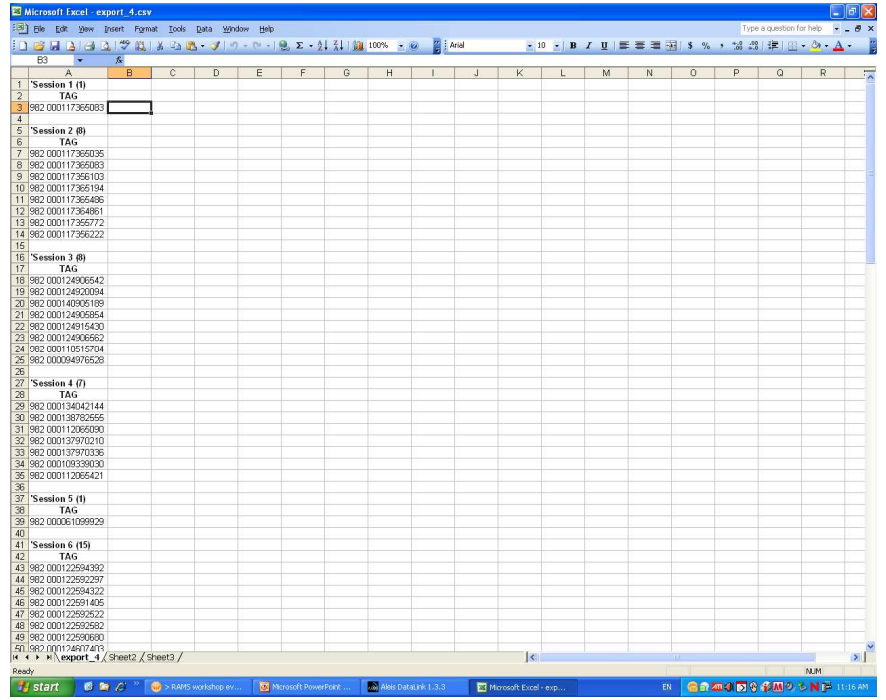

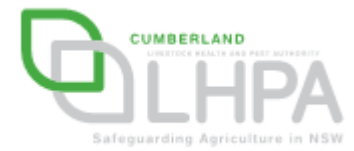

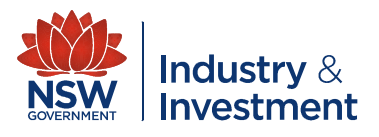

- **In column 'B' enter the** showground PIC beside each of the Tag numbers for all sessions
- **Showground PIC** entered

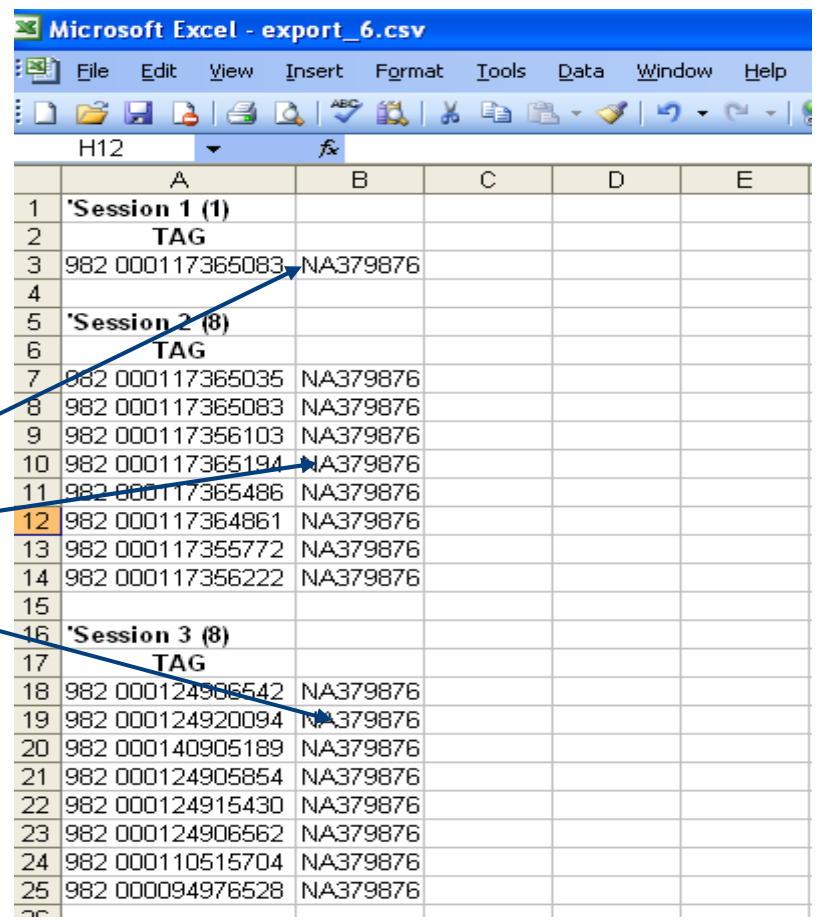

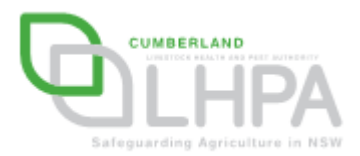

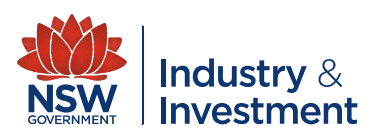

- Enter in column 'C' the nominated PIC for the return of the cattle from your record sheets beside each of the Tag numbers for that session.
- **PIC numbers entered**

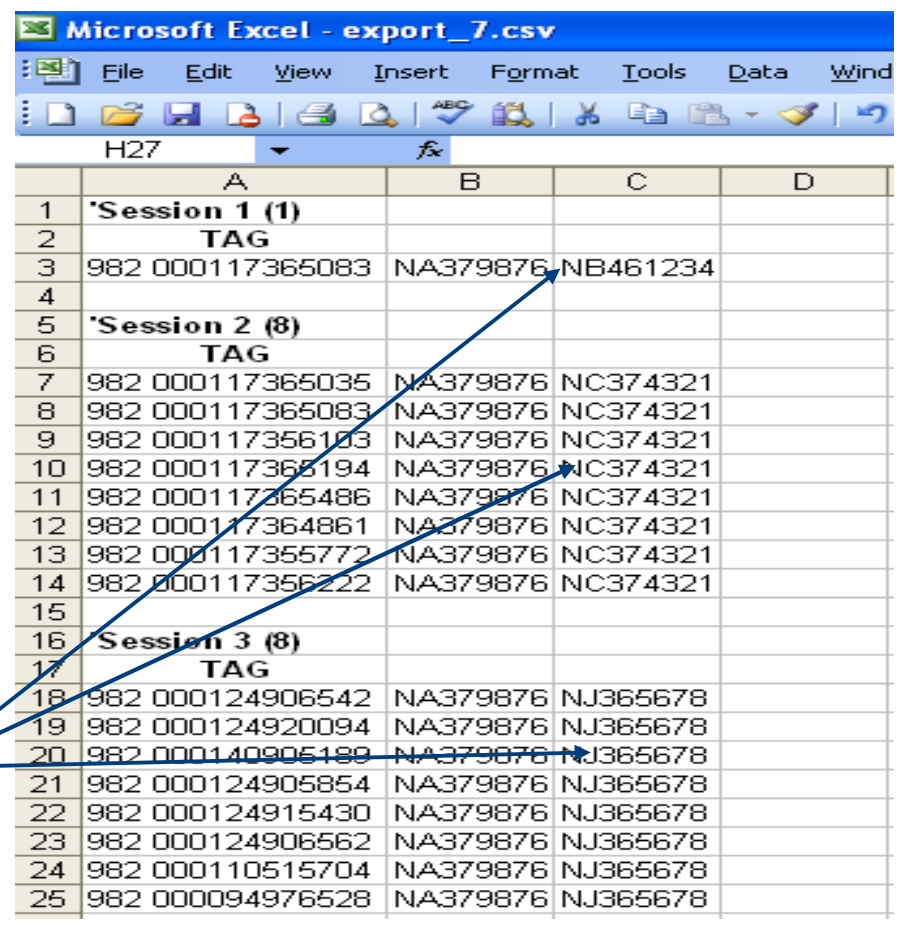

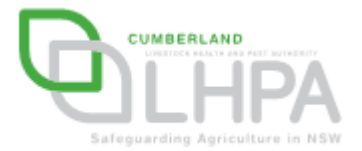

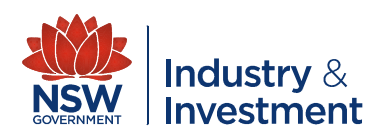

- $\blacksquare$  In column 'D' enter the enter the numbers  $'123456'$  in each row  $\sim$ beside the return PIC
- The numbers '123456' are used in lieu of a National Vendor Declaration as this document is not required at a show.

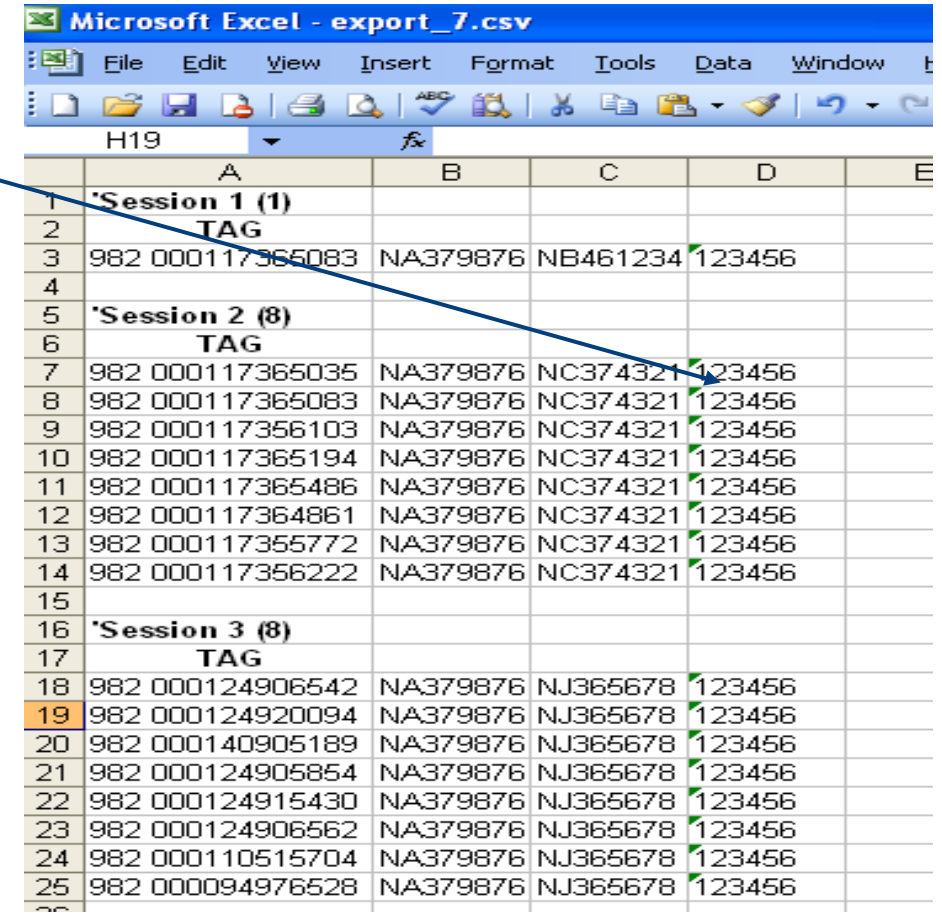

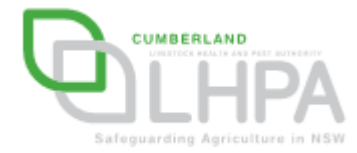

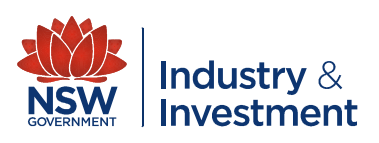

- In column 'E' enter the date for the cattle  $\sim$ movement (date of Show)
- The date format should be dd/mm/year – eg: 05/06/2010

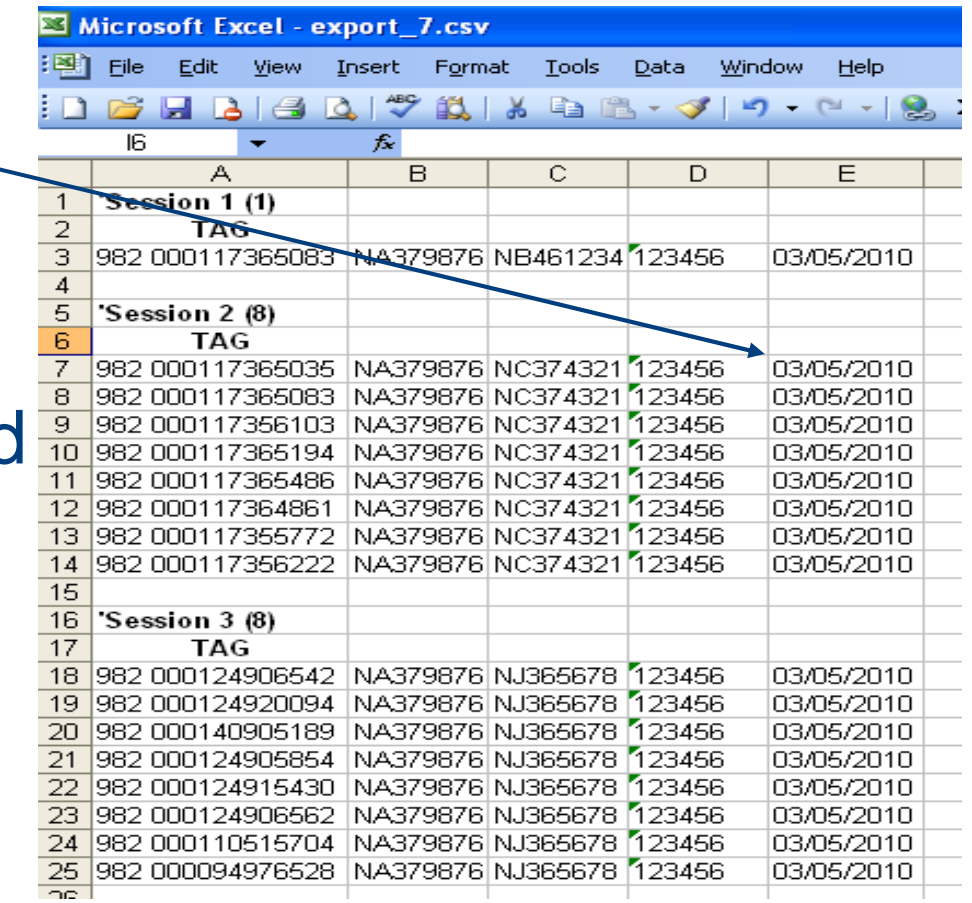

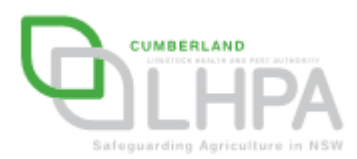

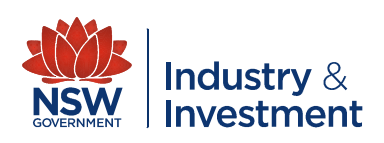

- **You now need to** remove all the rows not required for the NLIS upload. This includes (highlighted in blue):
	- **However the Company** Session Number
	- **However the Company** TAG
	- **Hart Committee** Blank rows

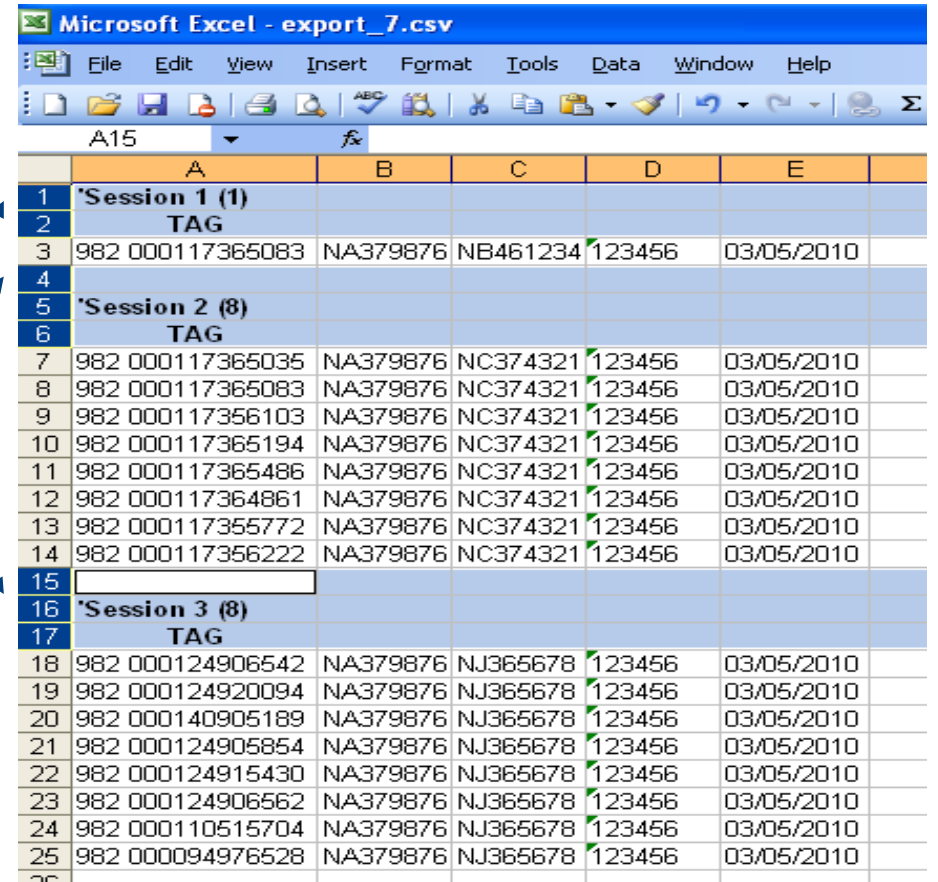

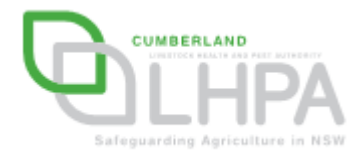

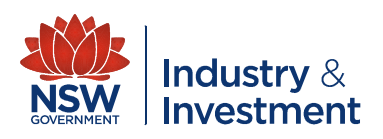

**• Your completed Excel** spreadsheet should now look like this

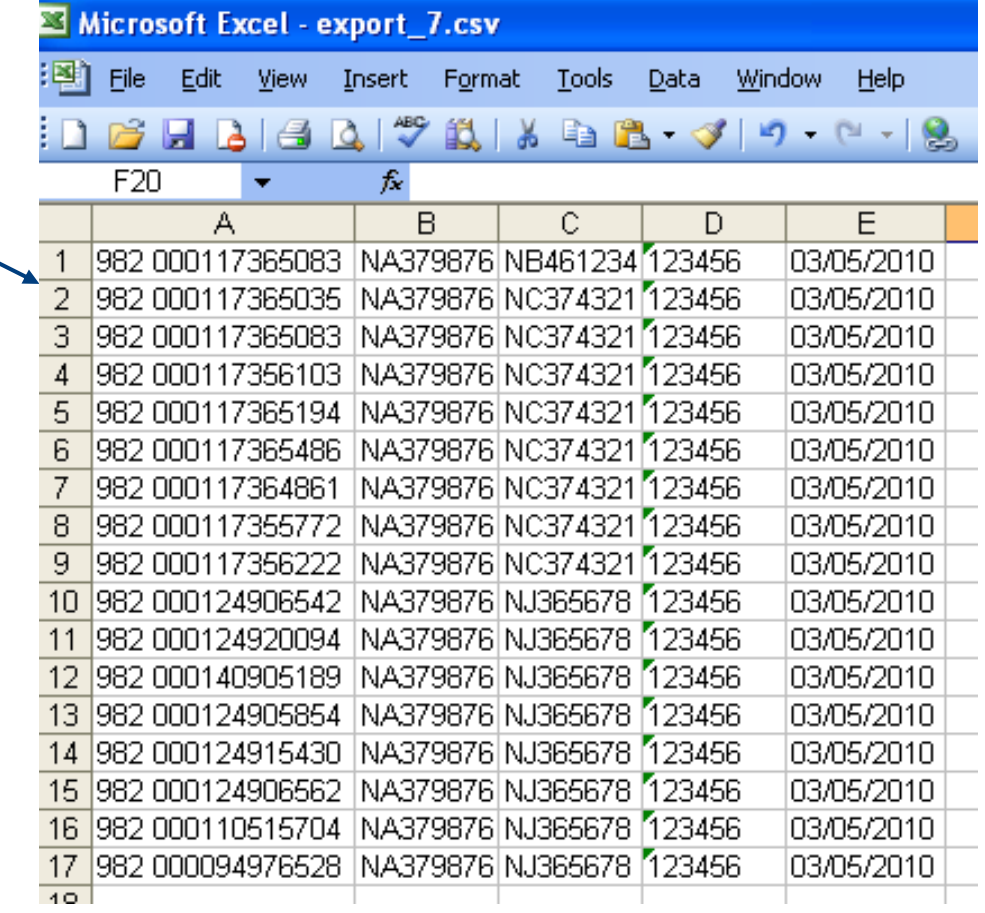

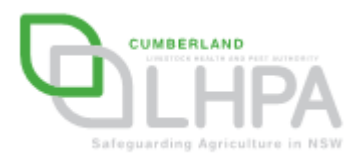

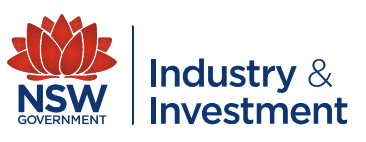

- You now need to save this data as a 'CSV' file. It is recommended that you create a folder for this Show.
- To save your data as a CSV file, click on:
	- File
	- Save as
	- Select 'CSV (comma delimited) (\*,csv)'

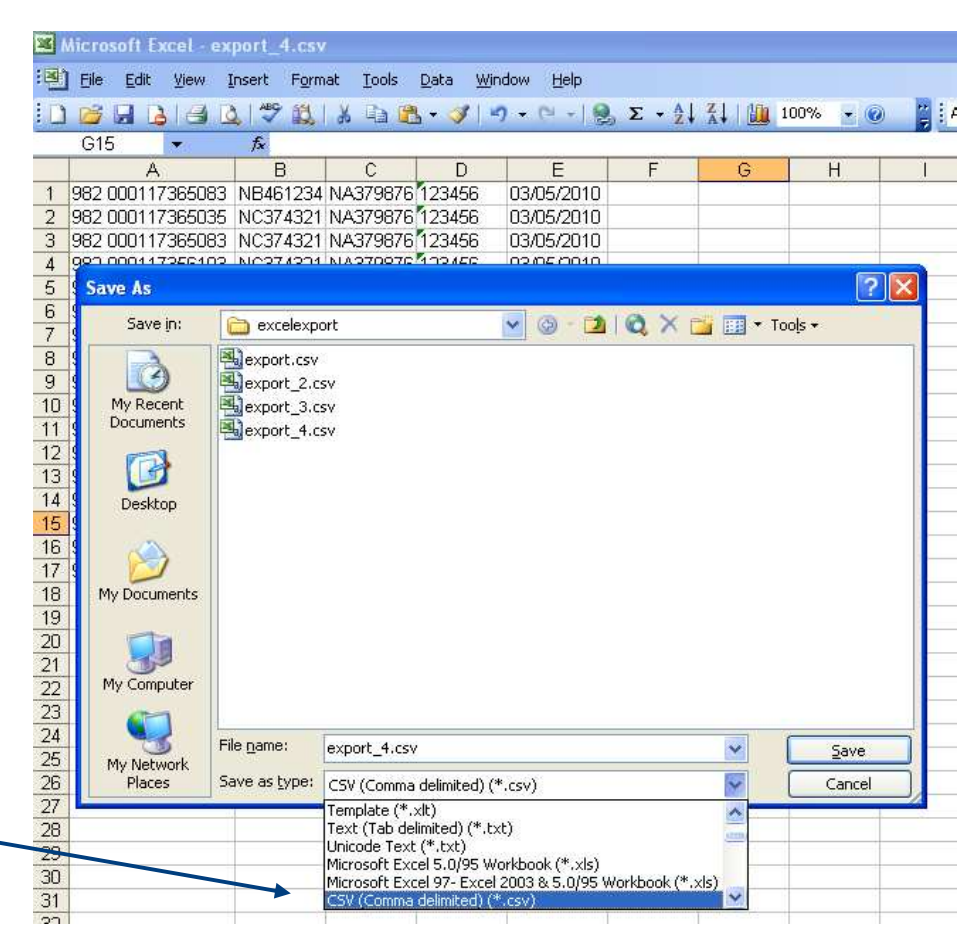

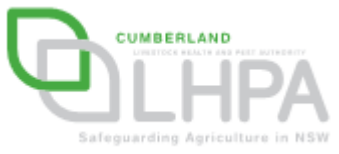

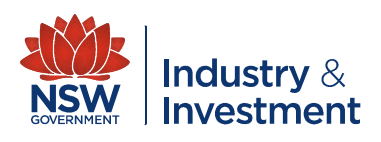

- You now need to save this data
- **Iomark 19 In the 'file name' field** type 'FROM SHOW',
- Click the **Save button**

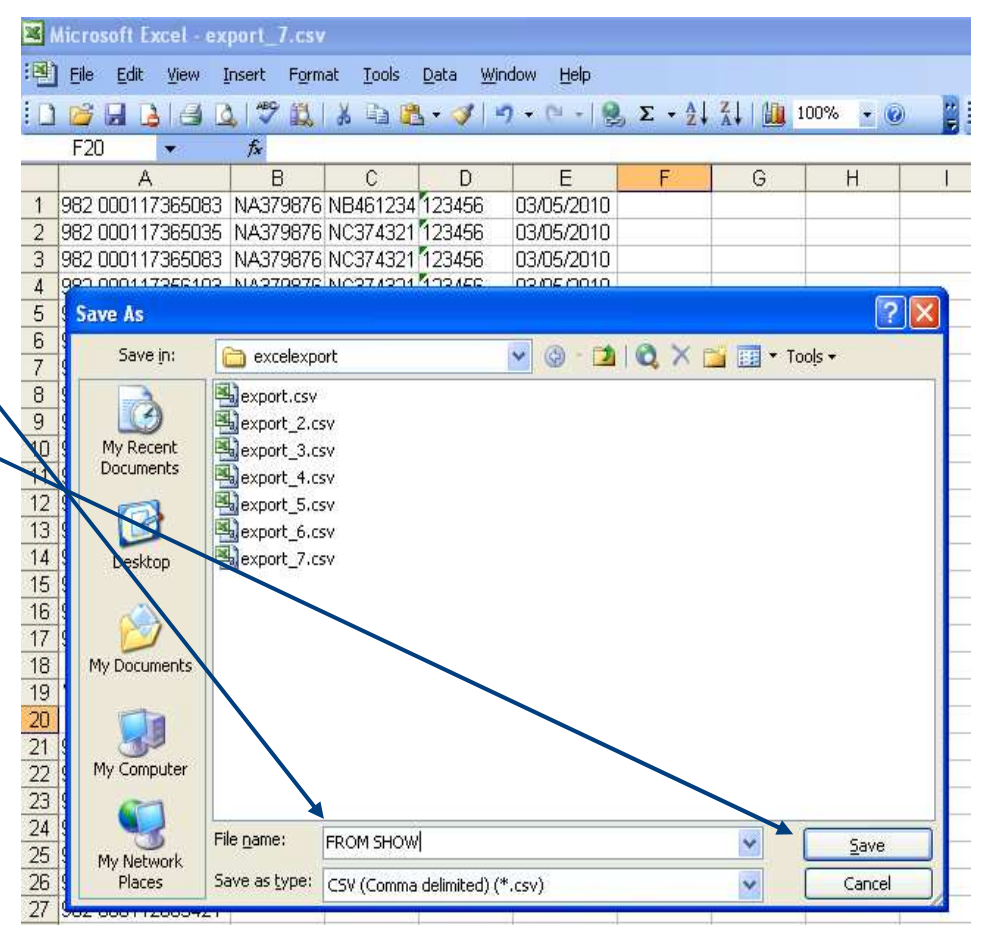

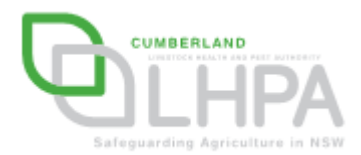

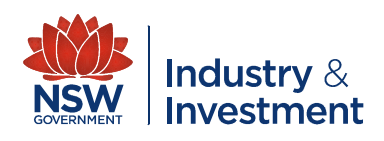